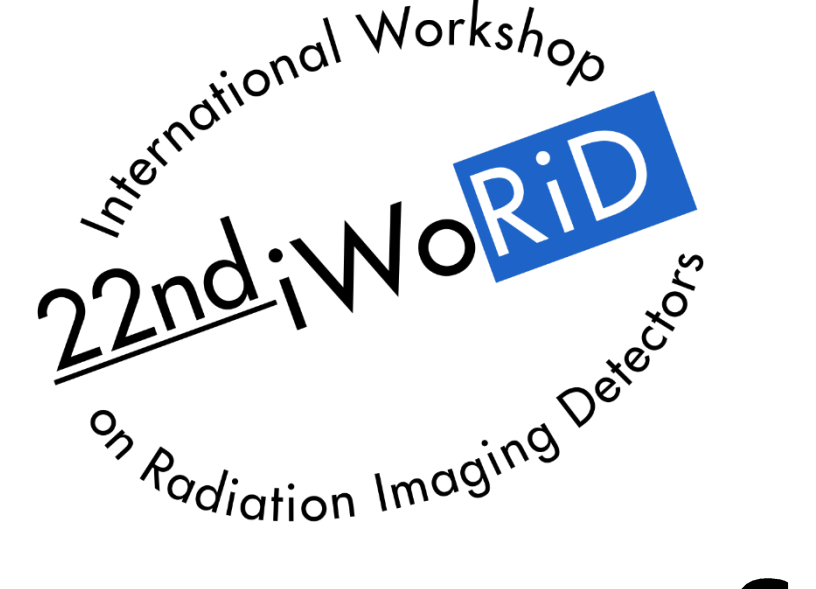

# **iWoRID 2021** Gather.town how-to

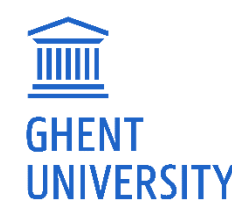

#### **MAIN AREA**

#### **POSTER AREA**

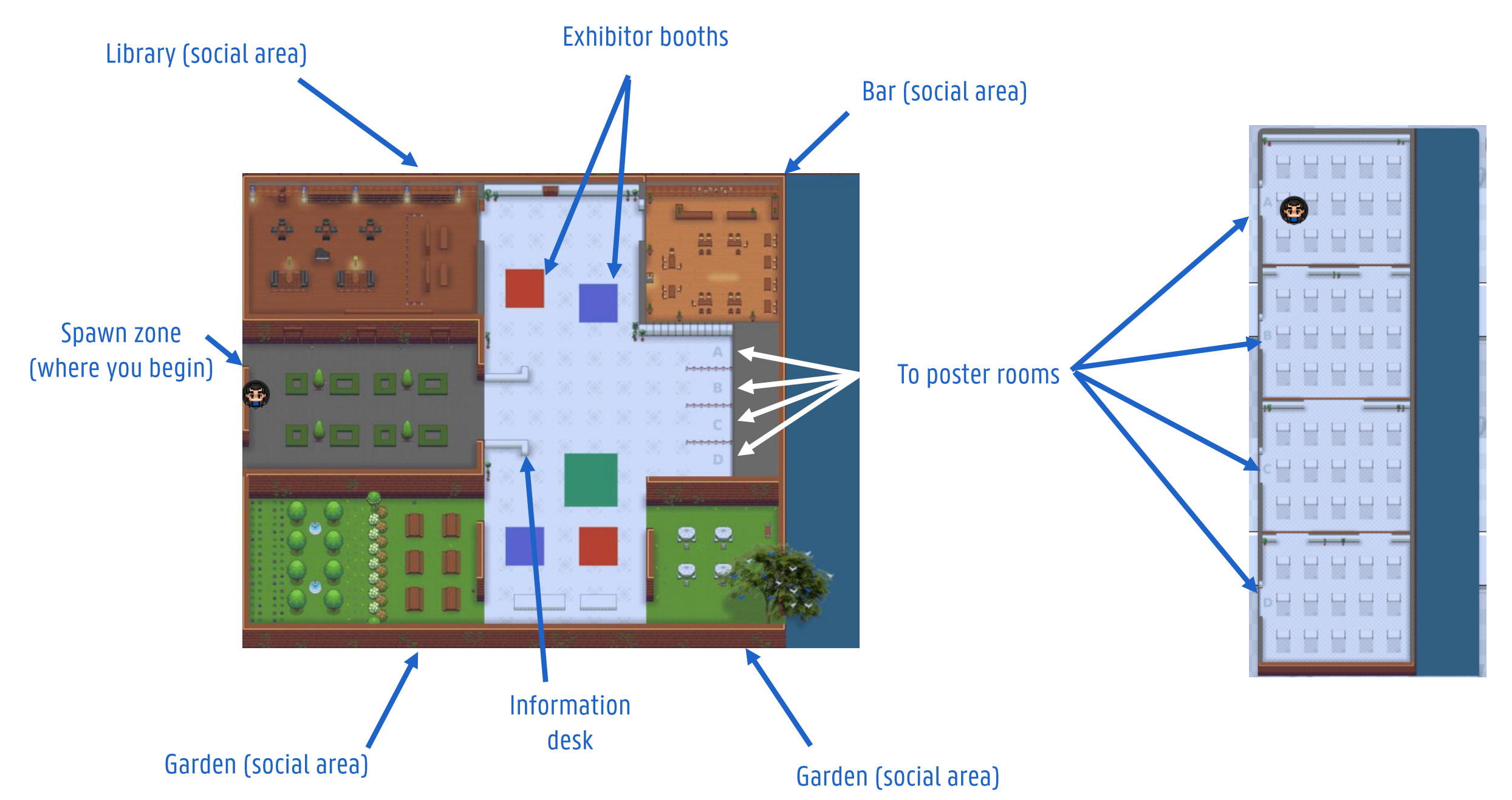

## **Basic interaction**

- Use arrow keys to walk up-down-leftright
- To start talking with someone, simply walk over to that person. A videochat will be initiated automatically with all people near you.
- Interactive objects (pdf files, whiteboards, information boards, ...) can be opened by pressing 'x' when the item is highlighted

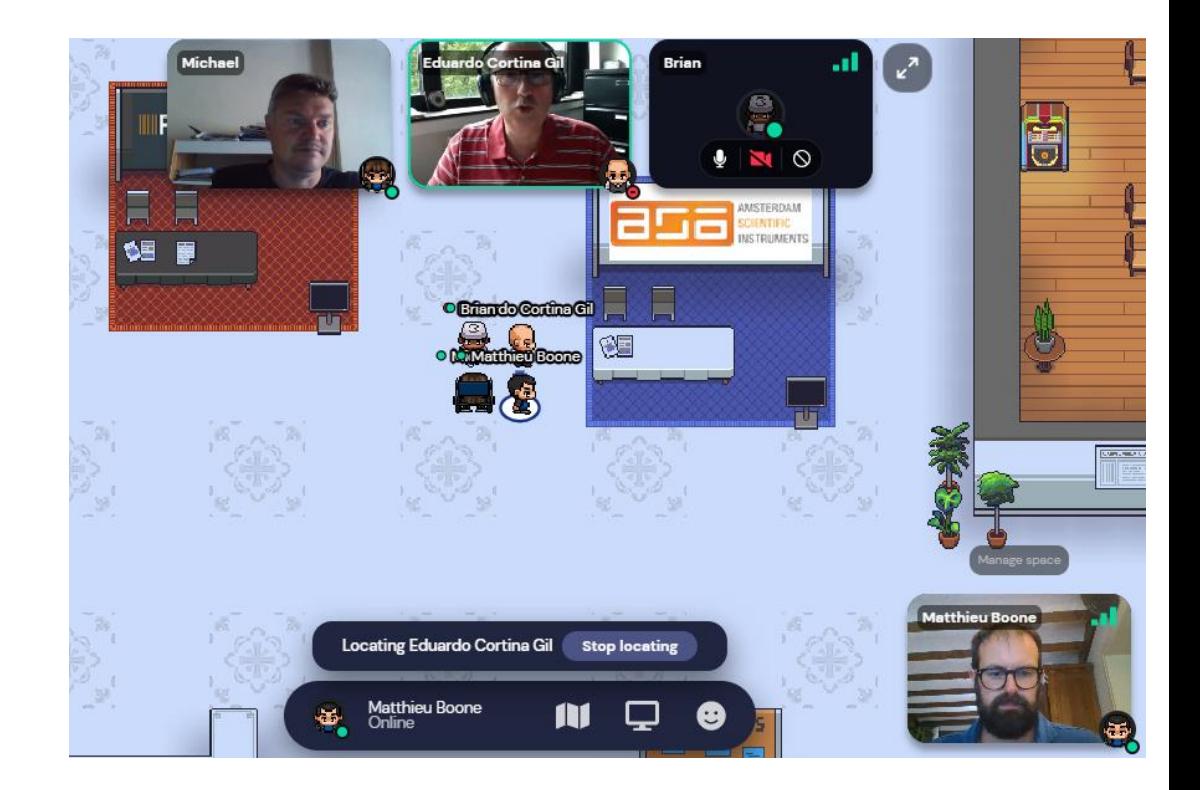

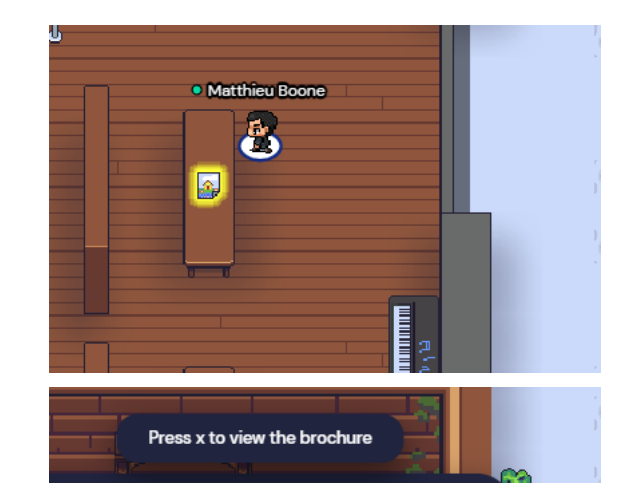

### Private areas

- In private areas, you have the opportunity to discuss with a limited amount of people. Videochat is enabled only with people inside the same private area.
- Private areas are typically denoted a darker/lighter area, or with elements such as chairs and carpets
- Private areas in different sizes are available around the map
- For the poster presentation, each poster has its own private area

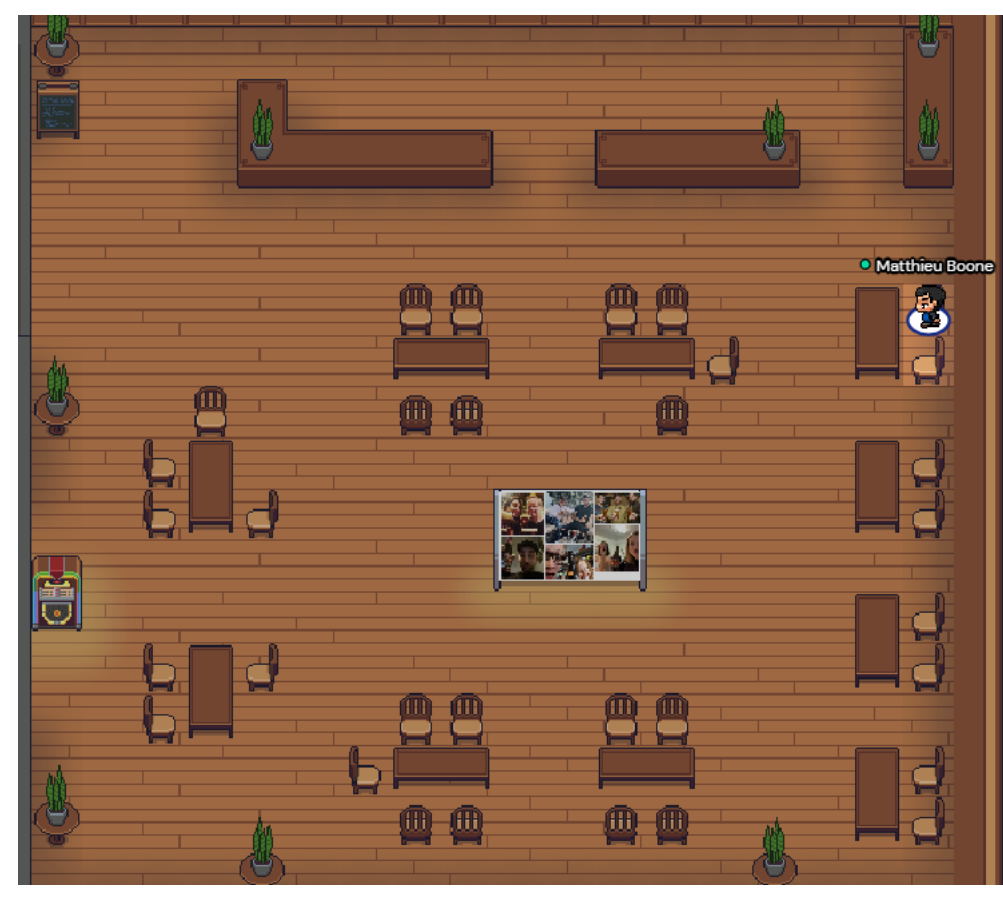

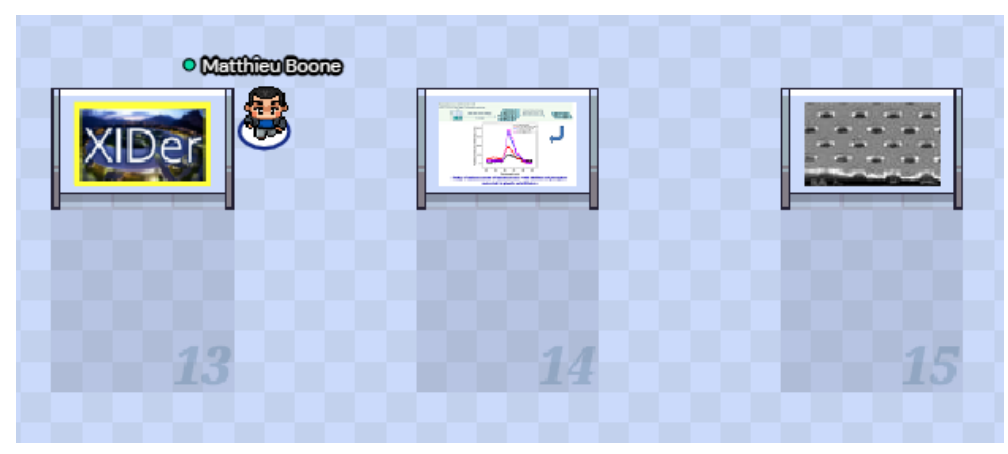

# **Watching documents**

- While watching a document (by pressing 'x' when the item is highlighted), you can also chat to people near you
- As poster presentations are in a private area, this means you can immediately talk to the presenter and other people watching the same poster

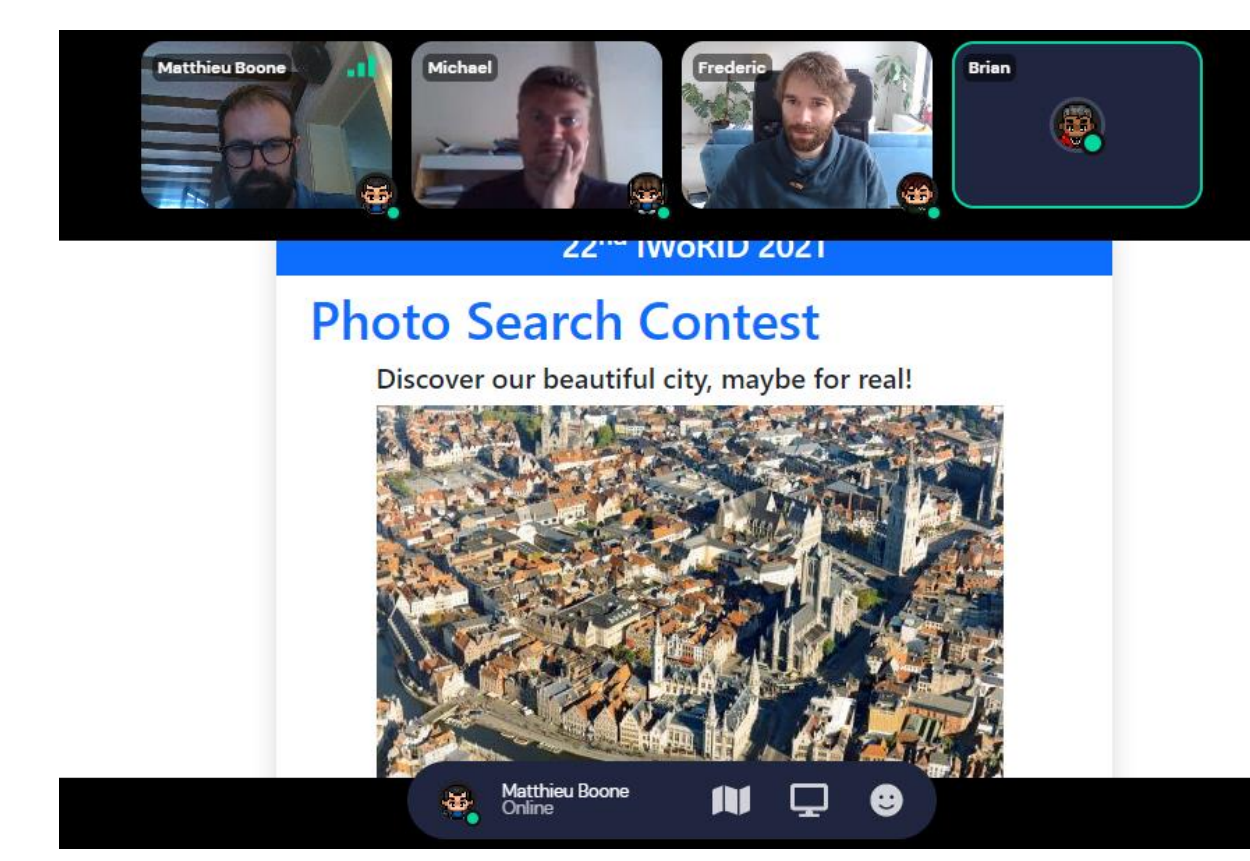

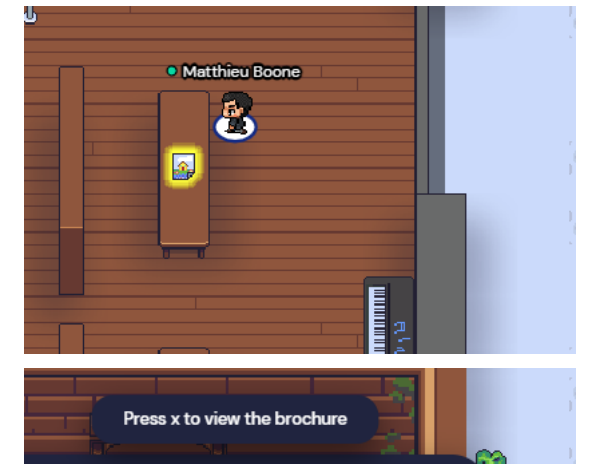

# **Finding specific people**

- If you want to find someone in the virtual venue, you can locate him/her on the map. Just follow the line to find him/her. Try that in a real-life venue!
- You can also chat to people directly. Go to the chat icon in the menu bar, and select the person you want to contact.

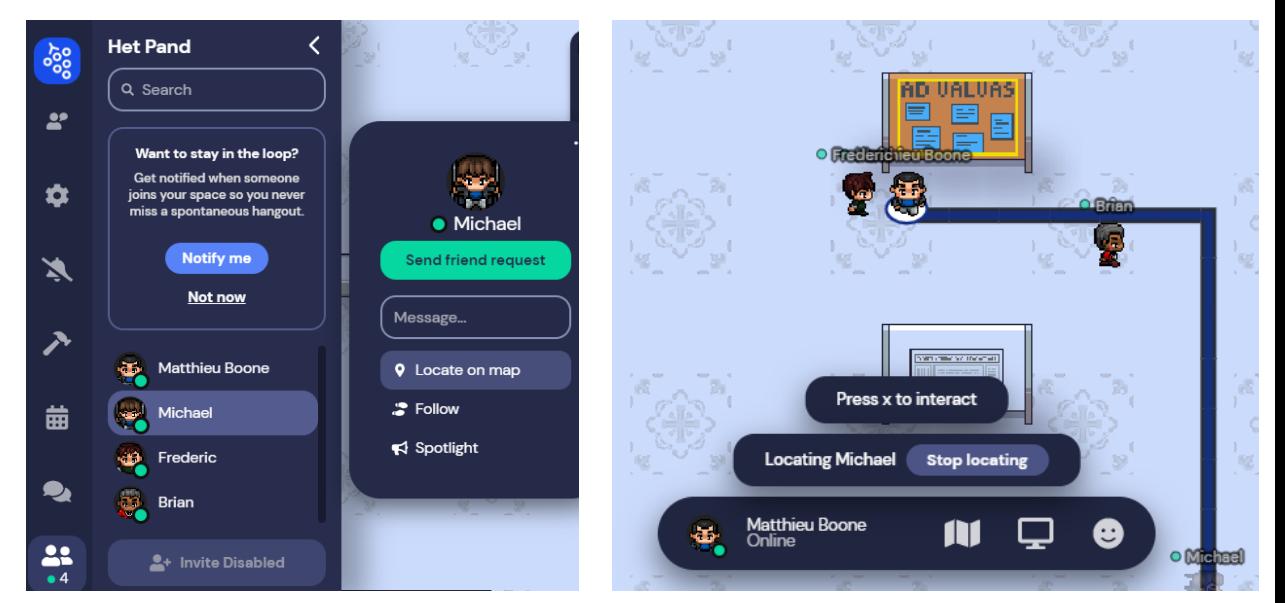

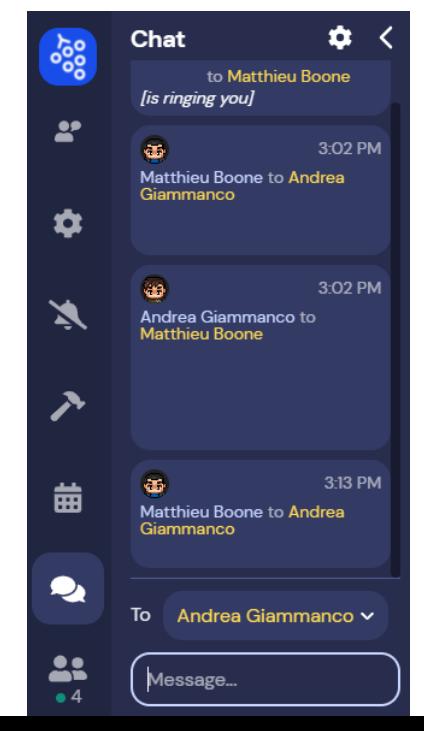

# **Brief directory**

In the virtual venue, you will find the following items:

- Information boards: these give some more information about the items near you
- Schedule boards: these give the schedule of the day or the poster session
- Collaborative whiteboards; see the information boards next to them for information
- The announcement board or 'ad valvas'
- The beer-selfie contest!

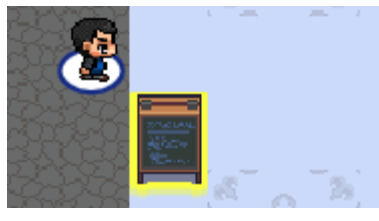

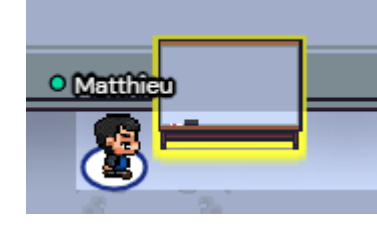

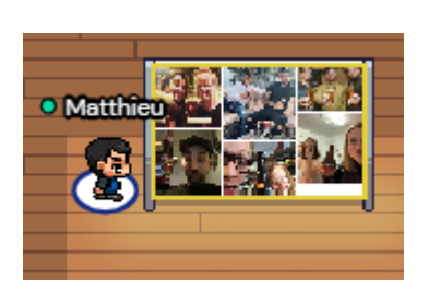

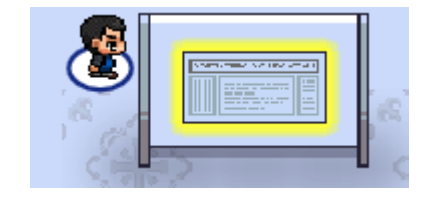

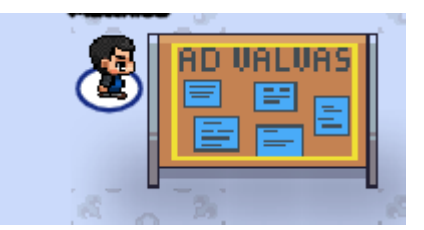

#### Advanced functionality – useful tricks

- Lost somewhere? Go to settings in the navigation bar, scroll down, and press respawn
- Just want to walk around without chatting? Use *ghost mode*, by pressing and holding 'g' while walking
- If pdf documents don't open in the browser window but require you to download them, you can adjust this in your browser settings

### Troubleshooting

- We noticed Chrome (or Chrome based browsers) seem to work best for gather.town
- As always, refreshing the page or logging out and logging back in is the best first step in troubleshooting
- For questions, you can locate  $\mathbb{E}$  Brian and ask for help, or chat with him

• Alternatively, a Zoom helpdesk is available. You can find the meeting ID and password on the indico website (please note that the page is restricted to registered attendees)